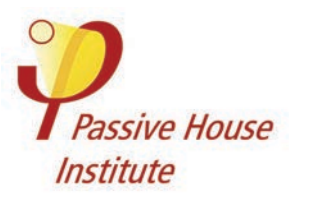

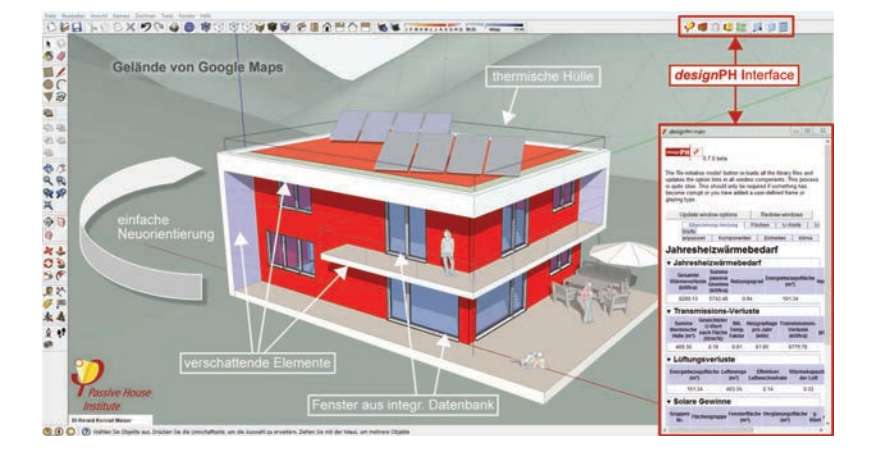

# *design***PH**

3D-ontwerptool voor passief en energieneutraal bouwen

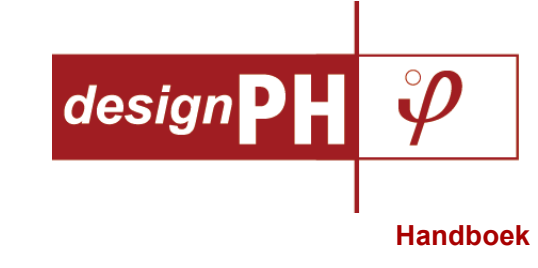

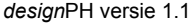

**November 2015** 

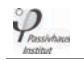

# **Inhoudsopgave**

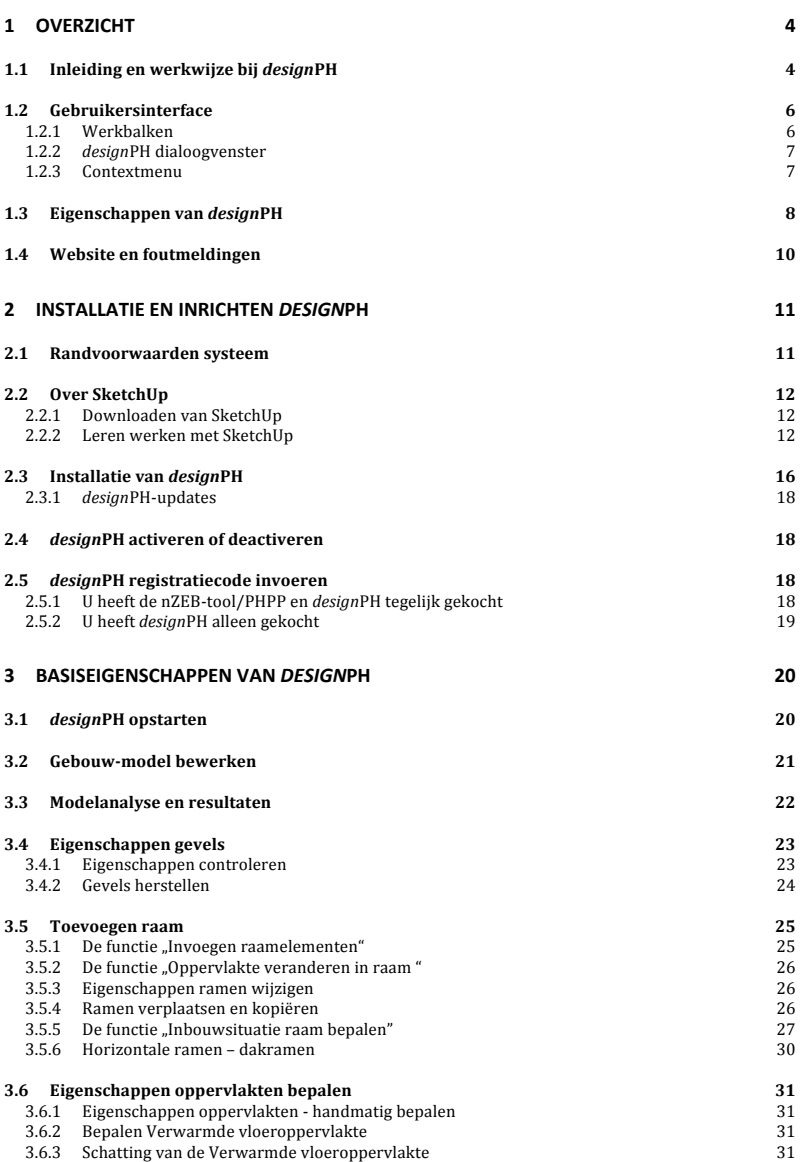

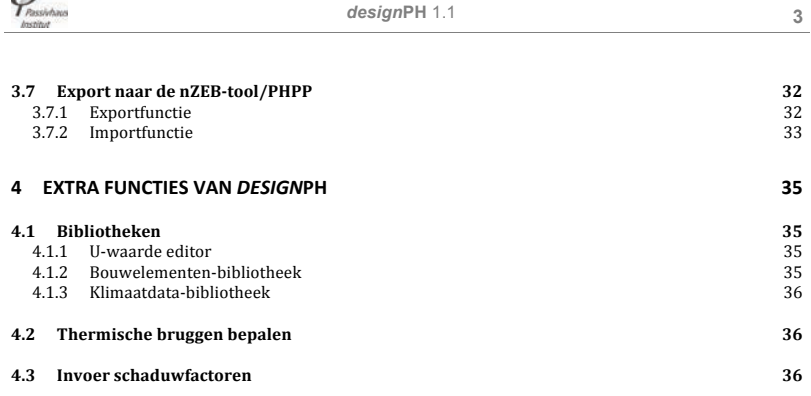

 $\varphi$ 

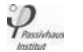

# **1 Overzicht**

#### **1.1 Inleiding en werkwijze bij** *design***PH**

### *design***PH is een nieuwe, intuïtieve grafische invoermethode voor de nZEBtool/PHPP.**

Het Passive House Institute heeft de *design*PH plug-in voor Trimble SketchUp ontwikkeld als 3D-ontwerptool dat compatibel is met de nZEB-tool/PHPP. De programma's *design*PH en nZEB-tool/PHPP bieden u de mogelijkheid zeer energiezuinige gebouwen eenvoudig te kunnen ontwerpen. De plug-in biedt daarbij de volgende voordelen: het vergemakkelijkt de invoer van de gebouwgeometrie in de nZEB-tool/PHPP en geeft al tijdens het ontwerp in SketchUp een indruk van de energieprestatie van het ontwerp.

### **Snelle resultaten door de automatische analyse**

De plug-in heeft een analyse-algoritme dat automatisch en snel een ruwe energiebalans maakt op basis van automatisch bepaalde element-typen, temperatuurzonen en standaardwaarden. Maar u kunt de automatisch bepaalde eigenschappen ook zelf aanpassen. De kleurcodering van de oppervlakten maakt een visuele controle mogelijk van alle transmissieoppervlakten in het 3D-model.

#### **Een 3D-interface voor de nZEB-tool/PHPP**

Na de import van een model in de nZEB-tool/PHPP zijn de meeste gegevens voor oppervlakten, ramen en schaduw al volledig ingevoerd. Hierdoor kan de energiebehoefte voor verwarming zonder veel extra invoer snel worden bepaald. Dat bespaart kostbare tijd.

#### **Een iteratief ontwerp-tool**

Tijdens het analyse-proces maakt *design*PH een ruwe energiebalans. Dit maakt het mogelijk om het gebouw tijdens het ontwerpproces nog vóór het exporteren te optimaliseren en uit te werken. Dit vergemakkelijkt het ontwerp en maakt eventuele fouten sneller inzichtelijk.

Met een paar stappen versnelt en versimpelt *design*PH het ontwerpen en de energetische optimalisatie:

- 1. Teken uw project in SketchUp of start een bestaand model.
- 2. Bepaal de juiste locatie en oriëntatie. Kies in *design*PH het betreffende weerstation.
- 3. Start de analyse, om een ruwe energiebalans te verkrijgen. Bewerk de eigenschappen en verfijn uw ontwerp naar wens.
- 4. Controleer, of uw project voldoet aan de gewenste energieambitie, door het model met de 3-klik-export in de nZEB-tool/PHPP te importeren.

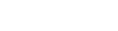

Y pasietnas

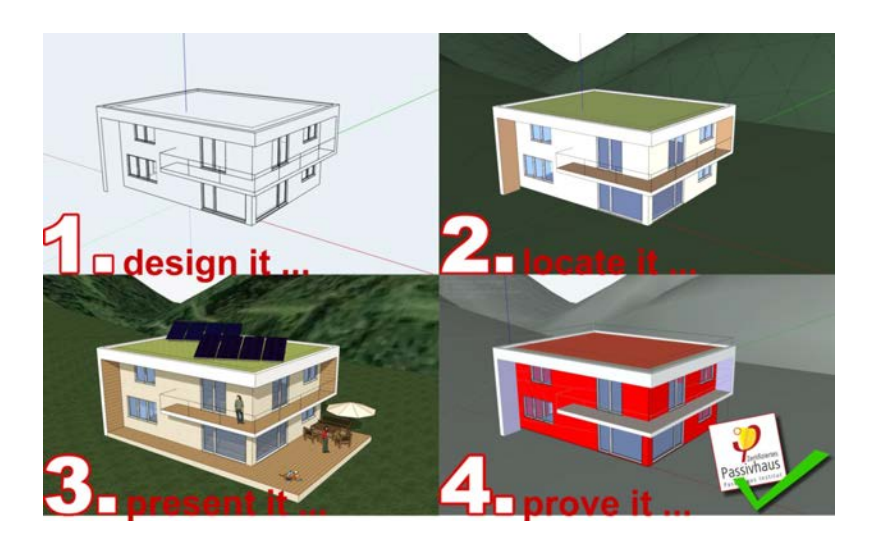

Een korte inleiding in de eigenschappen van *design*PH en zijn toepassing vindt u onder: www.*design*ph.org.

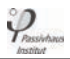

### **1.2 Gebruikersinterface**

# **1.2.1 Werkbalken**

De *design*PH-plug-in breidt de Sketchup-gebruikersinterface uit met een aantal gereedschappen, waaronder nieuwe elementen in de contextmenu's en werkbalken.

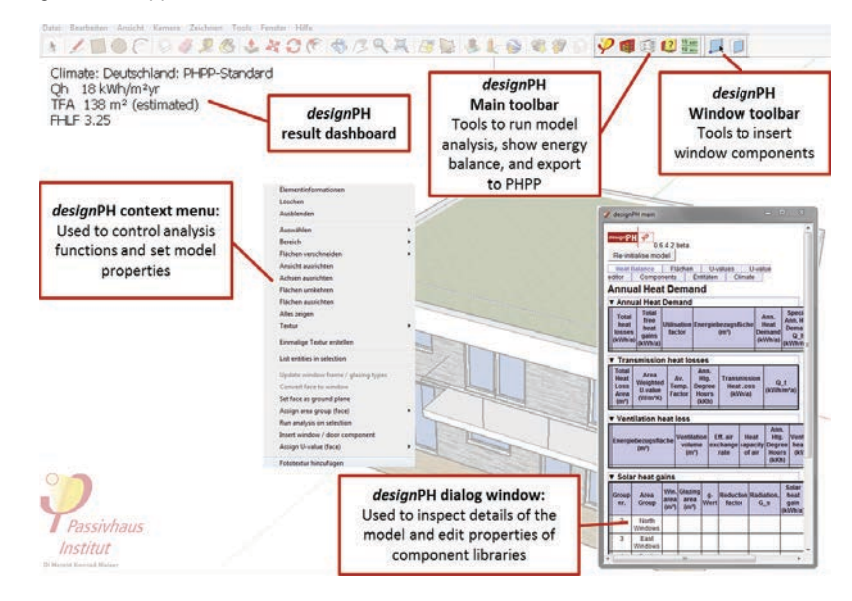

Naast de elementen van de plug-in kunt u alle standaard SketchUp-menu's en -tools blijven toepassen.

# **1.2.2** *design***PH dialoogvenster**

Het hoofdmenu van *design*PH is bedienbaar via een apart dialoogvenster. Daarin vindt u een lijst van de elementen in het model met de bijbehorende eigenschappen en ook een bibliotheek met attributen als bouwelementen, beglazings- en kozijntypen. Een groot deel van deze elementen is nu nog slechts informatief, maar in toekomstige versies van *design*PH zult u deze bouwelementen via het dialoogvenster kunnen selecteren en invoeren.

Het dialoogvenster is in verschillende tabbladen opgedeeld. Door een klik op de menubalk opent u de submenu's.

Op elke pagina zijn er een aantal instelbare vakjes waarmee u de informatietabellen kunt indelen. Het verkleinen en vergroten geschiedt door een klik op de driehoek in de linker bovenhoek.

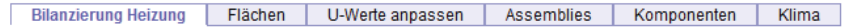

# **1.2.3 Contextmenu**

Het contextmenu verschijnt door een rechtermuisklik op het vlak van de gebouwschil of een raam in het model.

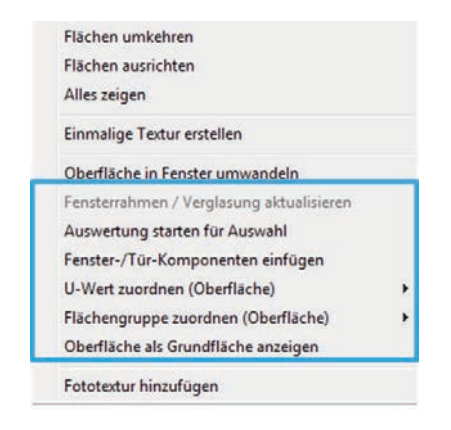

Naast de lijst met de standaard SketchUp-functies kunt u nu ook de genoemde *design*PH-functies gebruiken. Het contextmenu is een snelle methode om oppervlakten- en raam-eigenschappen te bepalen en te bewerken. Voor meer informatie hierover lees a.u.b. de **hoofdstukken 3.5.3 en 3.6.**

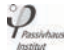

# **1.3 Eigenschappen van** *design***PH**

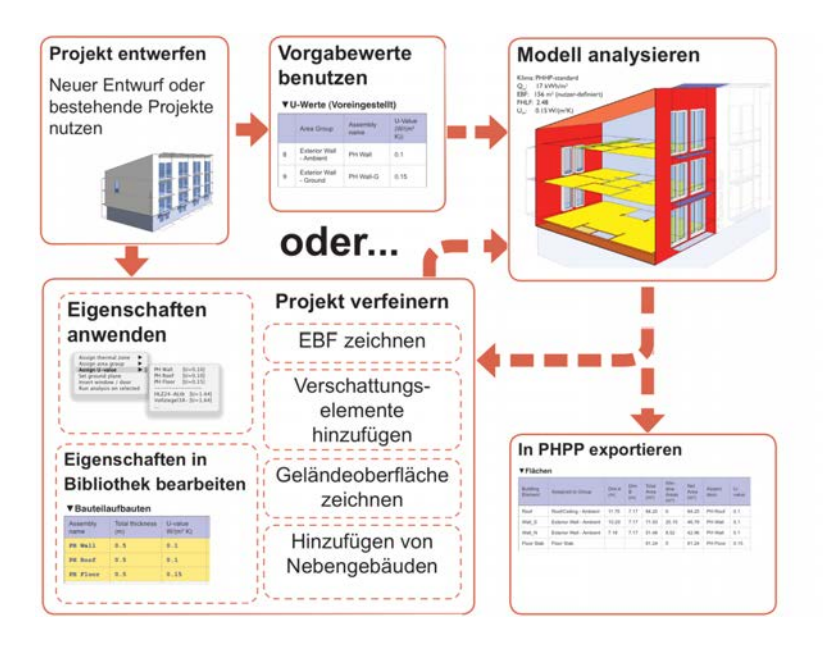

Met de ingebouwde functies maakt *design*PH een snelle bewerking van uw model en thermische analyse van het gebouw mogelijk.

Voor het bewerken van uw gebouw-model biedt *design*PH de volgende mogelijkheden:

- **Opbouw en bewerken** van een geometrisch model met de standaard-tools van SketchUp (**hoofdstuk 3.2Gebouw-model bewerken**).
- **U-waarden van oppervlakten bepalen**. Wanneer u een model heeft getekend, kunt u de eigenschappen van de oppervlakten bepalen, bijv. materialen. Dit kan handmatig of door het gebruik van de ingebouwde innovatieve zelf-denk-functie. Door dit feature kunt u een globale energiebalans laten berekenen, zonder modelinstellingen handmatig in te voeren (**hoofdstuk 3.4 Eigenschappen gevels**).
- **Het bepalen van de eigenschappen van raamelementen**. Met het raammenu kunt u raamelementen eenvoudig invoeren en hun eigenschappen zoals type kozijn, beglazing en neggematen bepalen.
- **Het berekenen van schaduwelementen**. U kunt belemmeringen van de ramen als oppervlakten tekenen. *design*PH herkent deze als horizontale,

 $\varphi$ 

zijwaartse belemmering en overstek en vertaalt deze naar schaduwfactoren voor de invoer in het nZEB-tool/PHPP-werkblad Schaduw (**hoofdstuk 4.3**  Invoer schaduwfactoren).

- **Het berekenen van thermische bruggen**. U kunt lijnen aanwijzen als thermische bruggen. *design*PH bepaalt dan automatisch de temperatuurzone van de thermische brug in aanraking met buitenlucht, grond of perimeter voor de export in de nZEB-tool/PHPP.
- **Het bepalen van klimaatdata.** Met de Klimaat-Tab bepaalt u het betreffende weerstation ten behoeve van de energiebalansberekening voor verwarming.
- **Export naar de nZEB-tool/PHPP**. Wanneer uw basisontwerp begint te lijken op het gewenste eindresultaat, kunt u de modelgegevens exporteren naar de nZEB-tool/PHPP, om meer details toe te voegen en de energiebalans te berekenen. Het met *design*PH geproduceerde PPP-bestand kunt u in de nZEB-tool/PHPP importeren. Meer informatie hierover vind u in het Handboek nZEB-tool/PHPP (vanaf versie 8 (2013)).

**LET OP:** Met *design*PH alleen kunt u niet bepalen of uw project de energieambitie Passiefhuisstandaard wel of niet haalt. Wel biedt het ondersteuning bij het ontwerp om deze standaard te bereiken.

### **1.4 Website en foutmeldingen**

Op de website van *design*PH www.*design*ph.org vindt u aanvullende hulpmiddelen en contactinformatie, prijslijsten, support in een gebruikersforum en de mogelijkheid voor foutmeldingen.

Wanneer u *design*PH heeft aangeschaft, krijgt u online toegang tot de gebruikerscommunity. Daar krijgt u ondersteuning door andere gebruikers en kunt u fouten of andere problemen melden, die u heeft ondervonden. Voor toegang is aanmelding op de website vereist met uw e-mailadres en uw nZEB-tool/PHPP-registratiecode als wachtwoord.

Bij de melding van een fout houdt a.u.b. de volgende stappen aan:

- 1. Controleer, of u de laatste *design*PH-versie gebruikt en vermeld uw versienummer. (Deze vindt u bovenaan in het hoofdmenu.)
- 2. Controleer bij de FAQ's (veelvoorkomende fouten) en in het gebruikersforum of uw probleem of fout reeds is gemeld.
- 3. Controleer ook in het forum voor foutmeldingen, of de fout reeds staat vermeld.
- 4. Kies een thema en klik dit aan.
- 5. Maak een nieuw sub-onderwerp aan.
- 6. Beschrijf uw probleem en uw werkvolgorde, die leidde tot deze fout, duidelijk en gedetailleerd, zodat het te begrijpen is.
- 7. Maak een of meer screenshots, waarin het probleem naar voren komt. Deze kunt u als bijlage uploaden in het forum.
- 8. Sla een kopie van het SketchUp-model op waarmee u problemen had, en ook het betreffende PPP-bestand, mocht u er een hebben aangemaakt. Eventueel verzoeken wij u, ons deze toe te sturen, zodat wij het probleem beter kunnen lokaliseren.

Bij voorbaat hartelijke dank voor uw bijdrage aan de verbetering van *design*PH!

# **2 Installatie en inrichten** *design***PH**

# **2.1 Randvoorwaarden systeem**

*design*PH is een 'plug-in' voor Trimble SketchUp. Installeer daarom eerst SketchUp op uw computer, alvorens het *design*PH-Plug-In te installeren. De plug-in is ontwikkeld met de SketchUp versie 8. Daarom raden wij u aan om met deze of latere versies te werken. De plug-in is getest en ontwikkeld zowel op Mac OS X als ook op Windows. Sommige eigenschappen staan ook op oudere SketchUp-versies ter beschikking, maar dit is niet systematisch onderzocht en is daarom niet betrouwbaar. De compatibiliteit met SketchUp-versies ouder dan V8 kan daarom niet worden gegarandeerd.

Neem a.u.b. contact met ons op in geval van mogelijke software- of hardwareincompatibiliteit waar u tegen aan loopt (**zie hoofdstuk 1.4 Website en foutmeldingen**).

De installatie van *design*PH is afhankelijk van de volgende systeemrandvoorwaarden.

# **2.2 Over SketchUp**

# **2.2.1 Downloaden van SketchUp**

Om SketchUp te downloaden klikt u op de download-link voor de laatste Google SketchUp-versie 8. De meest actuele versie van Trimble SketchUp kunt u hier downloaden.

### **2.2.2 Leren werken met SketchUp**

Voorwaarde voor het werken met de plug-in is een minimale basiskennis van het werken met SketchUp en zijn 3D-functies. Online vindt u ruime keuze aan leerhulpmiddelen voor SketchUp. Een goed vertrekpunt hiervoor is: www.sketchup.com/de/learn. Het programma spreekt meestal voor zich zelf en is intuïtief in gebruik. Bovendien heeft SketchUp ook een ingebouwde hulp (zie: Ramen -> Mentor).

Hoe begin je met SketchUp? Toen SketchUp in het jaar 2000 voor het eerst verscheen, viel het gelijk op door zijn geweldige lesprogramma's. Of u een 3Dbeginner of een ervaren CAD-expert bent, een nadere blik op deze ressources zijn de moeite waard! Er zijn honderden SketchUp gerelateerde websites en blogs. Het is moeilijk niet te vinden, waar je naar op zoek bent! Dit is de reden waarom wij gekozen hebben voor SketchUp als basis.

### **De top 5 SketchUp ressources:**

# **Trimble SketchUp Training**

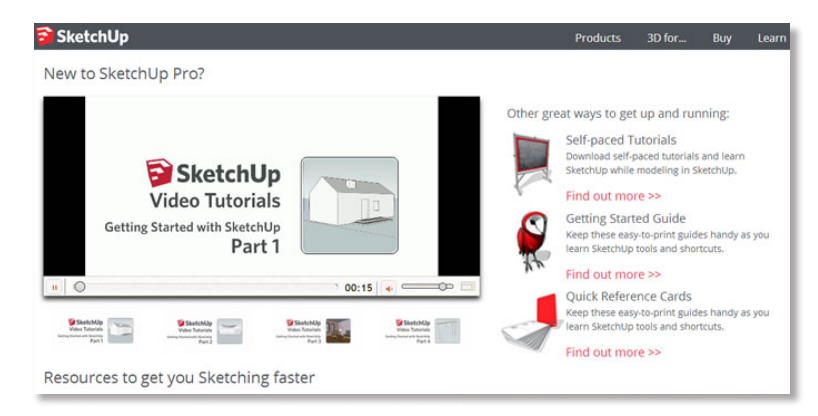

SketchUp publiceert eersteklas trainingshandleidingen op zijn website:

- Video-tutorials: SketchUp werd bekend voor zijn uitstekende video-tutorials.
- Zelfstudie-tutorials: Dit zijn SketchUp-bestanden, die gebruik maken van scenes, om verschillende aspecten van het programma in een "Doe maar met mij mee" stijl te leren. Wilt u dingen op deze wijze uitzoeken, kunt u het beste hier eens naar kijken.
- Online-kenniscentrum: Het SketchUp Knowledge Center bevat honderden van artikelen in vraag-en-antwoord-format, speciaal ontwikkeld voor de ondersteuning van onervaren gebruikers.

### **sketchUcation**

 $\varphi$ 

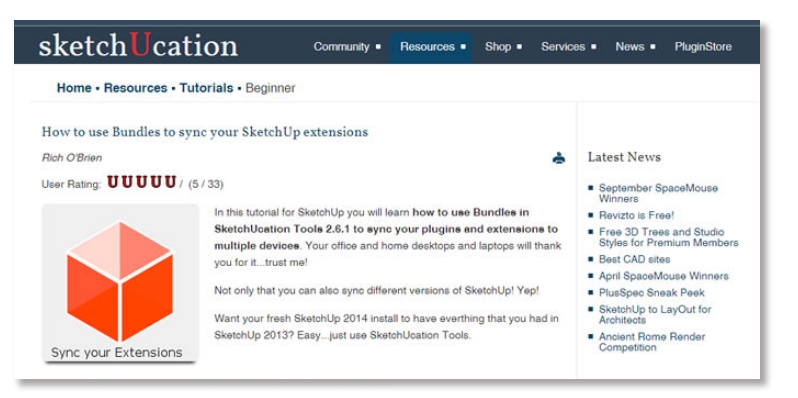

Wanneer Trimble/Google thuis is, dan is sketchucation.com het Mekka. Beginners, knutselaars en SketchUp-genieën maken van deze website een levendige ontmoetingsplaats. De website voorziet u niet alleen van leer-informatie, maar ook van discussies, interviews, trends en downloads.

### **SketchUp voor dummies**

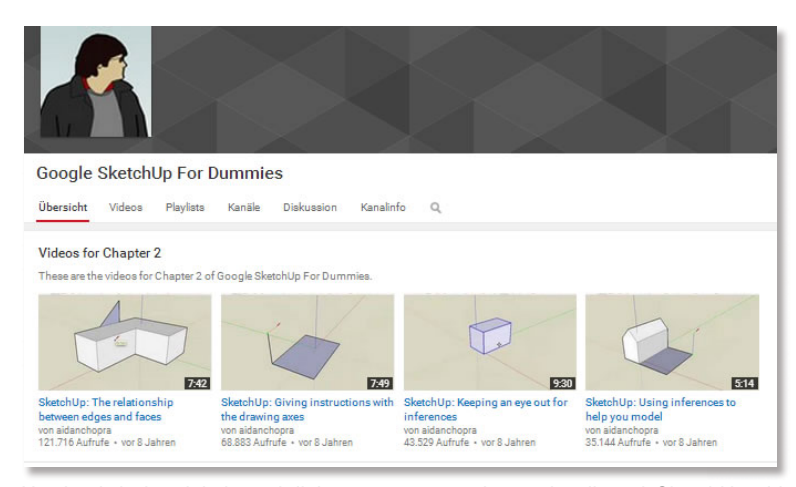

Het boek is in winkels verkrijgbaar, maar men kan ook vrij veel SketchUp videotutorials op de YouTube-kanaal van de ontwikkelaar gratis bekijken. De video's ondersteunen de instructies in het boek, maar ook zonder de instructies lichten ze de concepten toe door nuttig commentaar. Alles bij elkaar zijn het ongeveer 62 videotutorials.

### **MasterSketchup.com**

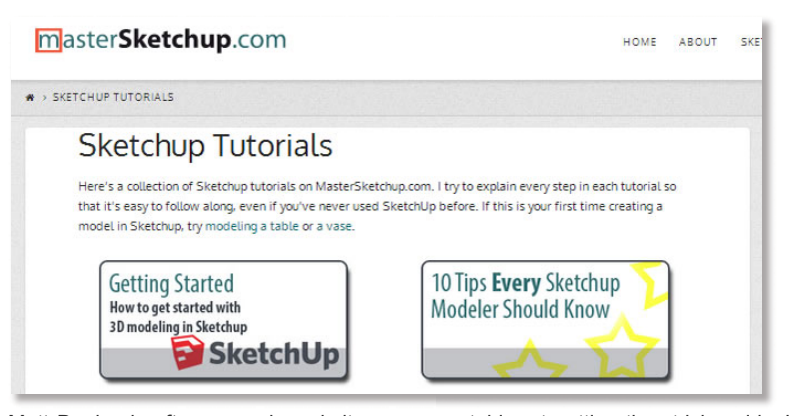

Matt Donley heeft een mooie website samengesteld met nuttige tips, tricks, video's en andere tutorials. Hij publiceerde zelf ook een boek over LayOut.

# **SketchUp ARTISTS**

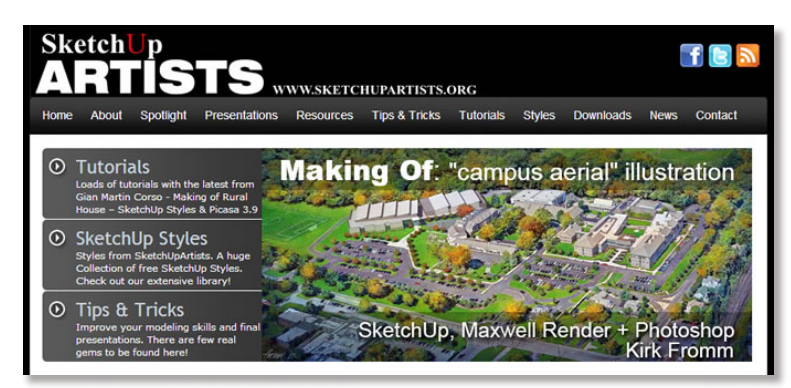

Bent u al hoog in de leercurve, ga dan een keer op de tutorial-website voor ervaren SketchUp-gebruikers. Dit is een tutorial-website voor professionele SketchUp-experts en computeranimatie-kunstenaars. De tips, tricks en cursusinhoud draaien om verschillende aspecten van nabewerking, en een groot deel van de software, die in combinatie met SketchUp kan worden toegepast. Wij zijn er zeker van dat u kunt vinden, waar u naar op zoek bent.

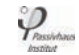

# **2.3 Installatie van** *design***PH**

*design*PH installeert u in SketchUp (randvoorwaarden: zie punt 1.5 boven) als volgt:

**1.** Unzip uw download van www.*design*ph.org in een map op uw PC of Mac.

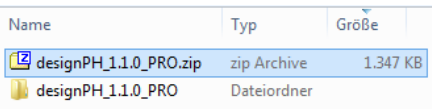

**2.** In de uitgepakte map op uw computer vindt u een **rbz**-bestand. Dit is het *design*PH SketchUp-plug-in, dat u moet installeren.

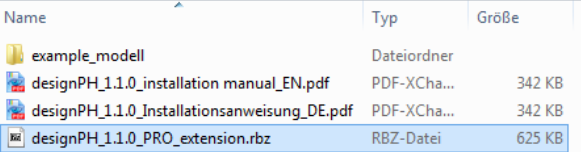

- **3.** Wanneer u SketchUp **2014 en later** gebruikt, ga nu a.u.b. direct naar punt **4** en sla punt 3.1 over.
	- 3.1. Wanneer u SketchUp **2013 en eerder** gebruikt, ga dan hier verder:

Zowel bij **Microsoft Windows als** ook bij **Apple Mac**-systemen raden wij aan, die installatie **altijd** met administratorrechten uit te voeren. SketchUp starten in de administrator-mode is alleen nodig voor de installatie van *design*PH.

3.1.1. **Microsoft Windows**: open het contextmenu met een rechtermuisklik op het SketchUp-icon in Explorer of op uw desktop en kies daar "Als administrator uitvoeren".

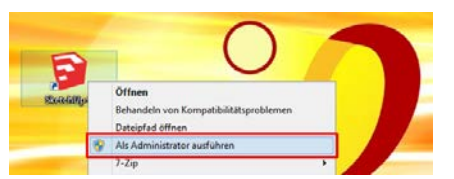

### **INFO:** Na de installatie van *design*PH kunt u SketchUp normaal starten.

- 4. Na de start van SketchUp ga naar "Preferences"
- **5.** Kies "Extentions" en klik op "Extensies installeren"

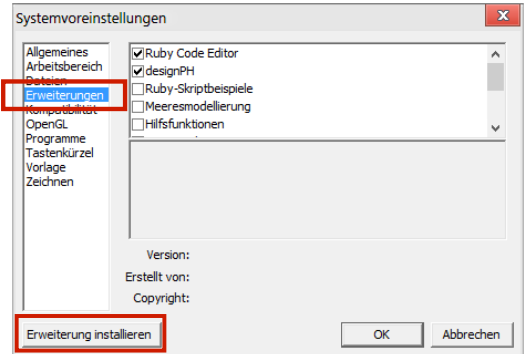

- **6.** Kies dan het daarvoor ontzipte **rbz**-bestand en klik op "Openen". Volg de verdere instructies en bevestig meerdere keren.
- **7.** Sluit SketchUp nu en herstart het programma.

**INFO:** Wanneer u SketchUp heeft gestart als administrator, sluit het nu start het weer normaal op.

**8. Klaar!**

Na de invoer van uw registratiecode kunt u *design*PH gebruiken nadat u op het **!** programma-icon heeft geklikt.

**INFO:** Uw registratiecode vindt u vooraan in het handboek nZEB-tool/PHPPV9.

Ga nu op www.*design*ph.org en download daar het *design***PH-handboek**.

**INFO:** Uw **gebruikersnaam** (voornaam.achternaam) samen met uw **registratiecode** zijn de toegangsgegevens, die u ook nodig heeft voor toegang tot de *design*PH-website www.*design*ph.org.

 $\bullet$  $\overline{A}$ 

### **2.3.1** *design***PH-updates**

**1.** Ga naar www.*design*ph.org en controleer regelmatig of er een nieuwe programmaversie van *design*PH in het download-gedeelte beschikbaar is.

**INFO:** Uw **gebruikersnaam** (voornaam.achternaam) samen met uw **registratiecode** zijn de toegangsgegevens, die u ook nodig heeft voor toegang tot de *design*PH-website www.*design*ph.org.

**2.** Nadat u de update heeft gedownload vervolgt u voor de installatie dezelfde stappen vanaf **punt 3** onder **2.3** Installatie van *design*PH**.**

### **2.4** *design***PH activeren of deactiveren**

designPH is als een extensie' in SketchUp geïnstalleerd. Dit betekent dat via het Extensie-dialoogvenster in SketchUp kan worden geactiveerd en gedeactiveerd. Mocht u de plug-in na de opstart willen deactiveren, moet u SketchUp opnieuw opstarten om de verandering door te voeren.

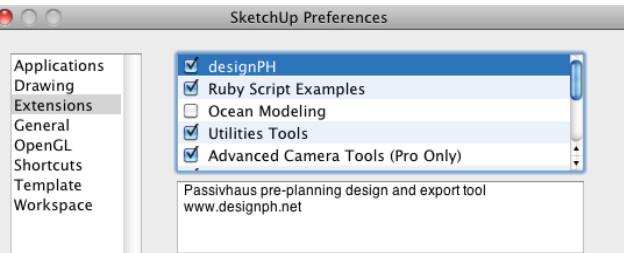

Wij kunnen niet garanderen, dat er geen conflicten ontstaan met andere plug-ins, die u eventueel heeft geïnstalleerd. Maar stel ons hier graag van op de hoogte mocht u dergelijke conflicten waarnemen. Wanneer de plug-in niet met de ,Launch'-knop is gestart, dan wordt alleen een minimum van bibliotheken geladen en zijn potentiele conflicten of veranderingen aan het model niet te verwachten.

# **2.5** *design***PH registratiecode invoeren**

### **2.5.1 U heeft de nZEB-tool/PHPP en** *design***PH tegelijk gekocht**

U kunt meteen van start gaan met *design*PH. Wanneer u *design*PH voor het eerst start, voer a.u.b. uw registratiecode in, die u reeds heeft ontvangen. Is de registratiecode geldig, start *design*PH automatisch. U kunt nu beginnen, de plug-in toe te passen. U hoeft de code slechts een keer invoeren; *design*PH slaat de code

op voor toekomstig gebruik. Wanneer u een *design*PH-bestand naar de nZEBtool/PHPP V8 of nZEB-tool/PHPP V9 exporteert, wordt daarin automatisch een opmerking geplaatst, die kenbaar maakt dat de gegevens afkomstig zijn uit *design*PH.

**LET OP:** Uw registratiecode vindt u op de factuur, of voorin in het handboek nZEBtool/PHPP. Met uw **gebruikersnaam** (voornaam.achternaam) samen met uw **registratiecode** verkrijgt u toegang tot de *design*PH-website onder www.*design*ph.org.

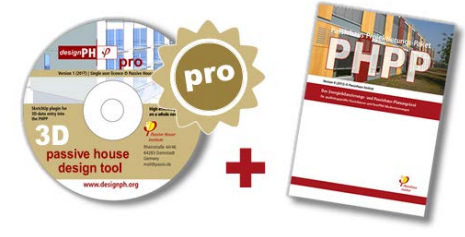

### **2.5.2 U heeft** *design***PH alleen gekocht**

Wanneer u de nZEB-tool/PHPP V9 al eerder heeft aangeschaft (zie a.u.b. de systeem-randvoorwaarden in **hoofdstuk 2.1**), en nu ook *design*PH, kunt u de plug-in meteen gebruiken. Wanneer u *design*PH voor de eerste keer opstart, voer a.u.b. de nZEB-tool/PHPP registratiecode in, die u reeds eerder heeft ontvangen (voorin in het handboek nZEB-tool/PHPP). Is de registratiecode geldig, start *design*PH

automatisch. U hoeft de code slechts een keer in te voeren; *design*PH slaat de code op voor toekomstig gebruik.

Wanneer u een *design*PH-bestand naar de nZEB-tool/PHPP V8 of nZEB-tool/PHPP V9 exporteert, wordt daarin automatisch een opmerking geplaatst, die kenbaar maakt dat de gegevens afkomstig zijn uit *design*PH.

**LET OP:** Uw registratiecode vindt u op de factuur, of voorin in het handboek nZEBtool/PHPP. Met uw **gebruikersnaam** ('voornaam.achternaam') samen met uw **registratiecode** verkrijgt u toegang tot de *design*PH-website onder www.*design*ph.org.

### **3 Basiseigenschappen van** *design***PH**

**LET OP**: Bij gebruik van een Mac OS-versie van SketchUp is het mogelijk, meerdere modellen naast elkaar te openen. Helaas ondersteunt de plug-in deze functie niet. Zo kunnen bij het openen van verschillende modellen foutieve resultaten, berekeningen voor het verkeerde model of andere onvoorziene problemen ontstaan. Daarom raden wij u aan om momenteel maar een bestand tegelijk te openen.

### **3.1** *design***PH opstarten**

Verzeker u er a.u.b. van dat SketchUp na afronden van het installatieproces afgesloten is.

Wanneer u SketchUp na de installatie van *design*PH voor de eerste keer opent, zouden twee menu's links boven moeten verschijnen (in Mac OS als zwevende dialoogvensters). De meeste functies zijn dan grijs uitgezet en het *design*PHdialoogvenster is verstopt, totdat u *design*PH heeft geïnitialiseerd. Zo kunt u zonder gebruik van de plug-in en daarmee ook zonder de kleinste storingen bij andere werkzaamheden aan het model werken.

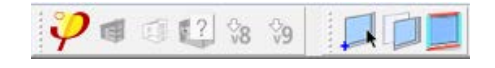

U kunt het raam-menu ook zonder start van *design*PH gebruiken. Echter staan u dan enkele eigenschappen niet ter beschikking.

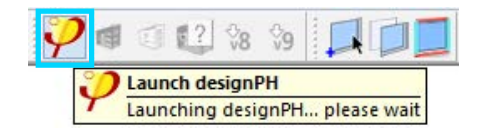

Nadat u *design*PH door een klick op het PHI-symbool heeft gestart, verschijnt het hoofd-dialoogvenster en u kunt de gehele tool-palette gebruiken.

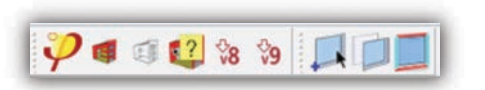

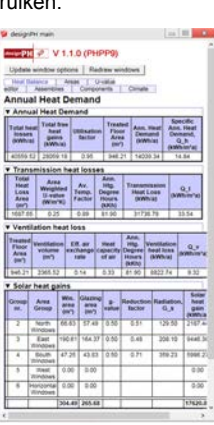

# **3.2 Gebouw-model bewerken**

Door uw model te berekenen met forfaitaire waarden kunt snel automatische resultaten verkrijgen zonder specifieke materiaal- of klimaatgegevens in te voeren:

• Teken een rechthoek in SketchUp.

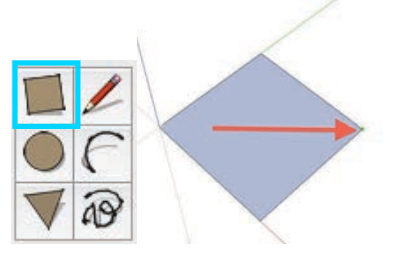

• Extrudeer de oppervlakte naar boven zodat een volume ontstaat.

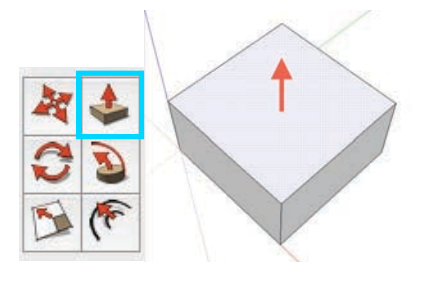

#### **LET OP: Werk met buitenmaten**

Net als in de nZEB-tool/PHPP geschiedt de berekening van de energiebalans op basis van de buitenmaten. Met binnenmaten wordt hierbij geen rekening gehouden.

#### **TIP: Binnenoppervlakken en gebruik groepen**

U kunt de box, die u heeft getekend, in SketchUp als groep definiëren. Stapel een aantal van dat soort box-groepen op elkaar om een 'gebouw' met meerde verdiepingen te bouwen. De plug-in herkent de binnenwanden meestal automatisch houdt deze buiten de energiebalans.

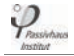

### **3.3 Modelanalyse en resultaten**

Klik op **analyse** in het menu:

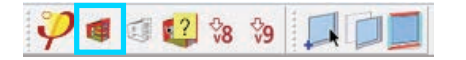

Na voltooide analyse verschijnen de oppervlakten van het model in verschillende kleuren, afhankelijk van hun respectievelijke eigenschappen (bijvoorbeeld rood voor buitengevels, die zijn blootgesteld aan buitenlucht).

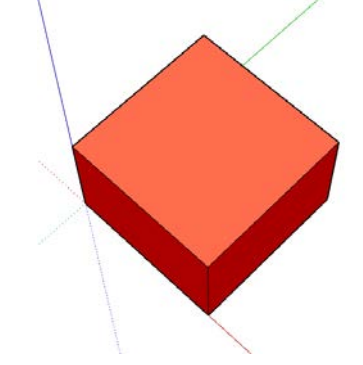

In bovenstaand voorbeeld zijn in het *design***PH-dialoogvenster** een aantal automatisch bepaalde eigenschappen voor uw model weergegeven, bijvoorbeeld een naam, een temperatuurzone (zoals in nZEB-tool/PHPP) en een voor-ingestelde groep met U-waarden. U kunt deze waarden in een tabel meteen wijzigen, wanneer u andere eigenschappen nodig heeft.

Het hoofdresultaat van de analyse verschijnt boven links in uw SketchUp-venster.

Klima: Germany: PHPP-Standard Qh 43 kWh/m<sup>2</sup>yr EBF 59 m<sup>2</sup> (abgeschätzt für 2.0 Stockwerke) Kompaktheitfaktor 5.41

- *Klimaat:* geeft de naam weer van voor deze berekening gekozen klimaatzone. Mocht u geen klimaatzone hebben gekozen, worden de standaardwaarden van de nZEB-tool/PHPP toegepast.
- *Qh***:** Berekent de specifieke jaarlijkse energiebehoefte voor verwarming
- *VVO***:** Verwarmde vloeroppervlakte hier verschijnt een schatting (via het aantal verdiepingen) of de zelf gedefinieerde oppervlakte, wanneer deze zijn ingetekend.

• *Compactheidsfactor***:** De verhouding tussen gebouwschil en het gebouwvolumen.

#### **LET OP: Gebruik van SketchUp-raamelementen:**

Wanneer u in uw model SketchUp-raamelementen gebruikt, worden deze niet meegenomen in de thermische analyse (alleen *design*PH-raamelementen). Het is niet mogelijk om SketchUp-raamelementen te analyseren, omdat een SketchUp-raamelement kan worden gekopieerd in het model. Daarbij kan het verschillende oriëntaties en afmetingen krijgen en kan het tegelijkertijd in verschillende temperatuurzonen terecht komen. Een analyse van deze elementen zou daarom niet leiden tot zinvolle resultaten.

#### **LET OP: Nul-level**

 $\mathcal{P}_{\textit{n}_{\textit{scat}}}$ 

Wanneer u een model opbouwt dat uitsteekt buiten het nulvlak, zou u bij de analyse een melding moeten krijgen die u er op attendeert dat delen van de oppervlakten 'geveloppervlakte grenzend aan buitenlucht' is en delen 'geveloppervlakte onder maaiveld'. U kunt nu kiezen of u de oppervlaktengroep direct toe wilt wijzen of de oppervlakten t.p.v. het nul-vlak wilt splitsen zodat ze automatisch worden herkend.

Wanneer u klikt op

- *"Cancel"* wordt de analyse onderbroken en de betreffende oppervlakten geselecteerd (wit weergegeven: niet thermisch – onbepaald).
- *"OK"* wordt de analyse voortgezet, maar de oppervlakten die uitsteken buiten het nul-vlak worden niet meegenomen in de analyse.

#### **LET OP: Layer 0**

Een waarschuwing verschijnt wanneer de standard-laag (Layer 0) is uitgeschakeld bij start van de analyse. Deze laag moet actief zijn voor een correcte schaduwberekening.

• Klik op *"Ja" om* de laag te activeren en die analyse voort te zetten.

### **3.4 Eigenschappen gevels**

### **3.4.1 Eigenschappen controleren**

Na de analyse worden de gevels weergegeven in een betreffende kleurcode. Alle oppervlakten, die in de berekening mee zijn genomen zijn gemarkeerd met een kleur. Zo krijgt u visueel feedback, dat de controle van de betreffende eigenschappen vergemakkelijkt. Voor zowel de handmatig bepaalde eigenschappen, als ook voor de automatisch gegenereerde eigenschappen wordt dezelfde kleurcode toegepast.

- Rood: Geveloppervlakte grenzend aan buitenlucht (buitengevel)
- Lichtrood: Dak of overstek
- Donkerrood: Geveloppervlakte onder maaiveld (kelderwand)
- Bruin: Begane grondvloer/bodemplaat
- Geel: Verwarmde vloeroppervlakte(VVO) met verschillende kleurgradaties voor 50% en 60%
- Blauw-violet: Schaduwelementen

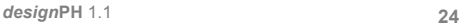

- LET OP: Wanneer een schaduwelement tegelijkertijd ook een thermische functie heeft, heeft de thermische functie prioriteit en wordt het rood gekleurd.
	- Wit: Niet thermisch onbepaald
	- Pink: Binnen (niet thermisch)

 $\mathcal{P}_{\textit{\tiny\it\!}}$ 

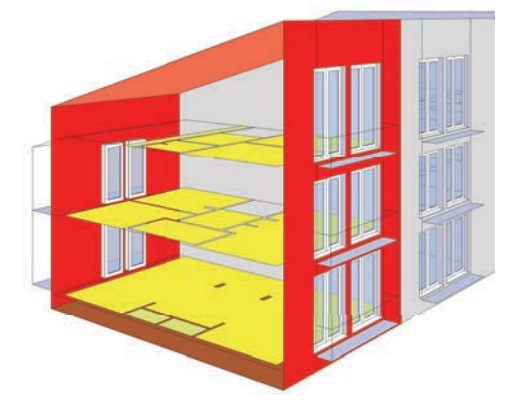

Voor een gedetailleerde weergave van de toegekende eigenschappen van de betreffende gevel volg onderstaande stappen:

• Kies de **functie Eigenschappen oppervlakte** en scroll met de muiscursor over de betreffende gevel. Een tekstvak vermeldt het type element, afmeting, U-waarde en dergelijk:

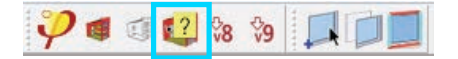

- Bij selectie van een gevel met een vinkje vermeldt het **contextmenu > Uwaarden bepalen > Oppervlaktegroep bepalen** de toegewezen (standaard-) eigenschappen.
- Selecteer de gevel en open dan de **Eenheden-**Tab in de *design***PH-hoofddialoogvenster**. Het eenheden-controlepaneel geeft grotendeels technische informatie over geometrische eigenschappen, SketchUp-attributen en de van *design*PH automatisch gegenereerde eigenschappen.

# **3.4.2 Gevels herstellen**

Na de analyse kunt u de gevels herstellen en hun eigenschappen terugzetten door op het *design*PH-menu op het symbool **Verwijderen attributen** en **Materialen terugzetten** te klikken.

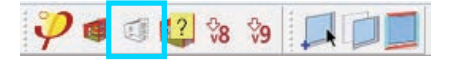

De attributen zijn nu verwijderd en de materialen weer hersteld. Wel staan u de resultaten van de laatste berekening noch steeds ter beschikking.

### **3.5 Toevoegen raam**

Om *design*PH de thermische eigenschappen van een raam te laten bepalen, maakt u gebruik van de toegevoegde dynamische raamelementen. Dit kunt u doen met behulp van de betreffende tools in de werkbalk.

# **3.5.1 De functie "Invoegen raamelementen"**

• Klik op de knop **Invoegen raamelementen** in de werkbalk.

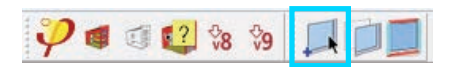

• Zet uw muiscursor op de betreffende gevel, waarin u een raam wilt plaatsen. U krijgt eerst alleen de omtrek van het raam te zien. De elementen oriënteren zich automatisch aan de hand van de gekozen oppervlakte.

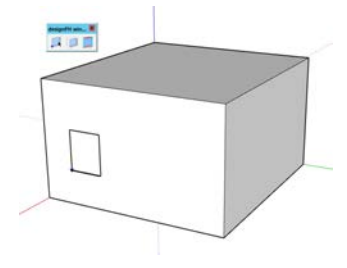

• Om het raam te plaatsen volstaat een klik met de linker muistoets. Het raam maakt nu een opening in de gevel waarin het kozijn en het glas zichtbaar zijn. De tool kan alleen op een gevel worden toegepast. Wanneer u dus een raam in een gevel uit een bepaalde groep wilt plaatsen, is het noodzakelijk om eerst de groep te activeren. Lees verderop hoe u de grootte en de eigenschappen van uw raam kunt veranderen.

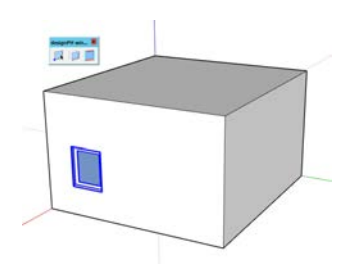

**LET OP:** Om een opening te zien moeten raamelementen direct in de gevel worden geplaatst. Wanneer zich een gevel binnen een groep bevindt en het raam erbuiten, dan wordt het niet herkend. Heeft u een raam verkeerd geplaatst, kunt u het met (Strg-x / Cmd-x) uitknippen en op de juiste plaats neerzetten.

# **3.5.2 De functie "Oppervlakte veranderen in raam "**

Deze functie werkt meestal sneller dan de functie "Raam-elementen plaatsen".

- Teken eerst het gewenste aantal rechthoeken ter plaatse van de ramen.
- Selecteer nu in het menu het icoontje **"Oppervlakte veranderen in raam"**.

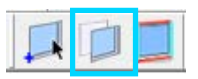

• Beweeg nu met uw cursor over de betreffende gevel tot deze is gemarkeerd. Klik er nu op om het raam te plaatsen. Met deze tool kunt u ook ramen in een gevel invoegen, die zich wel in een groep bevindt.

### **3.5.3 Eigenschappen ramen wijzigen**

De eigenschappen van ramen kunt u wijzigen met behulp van het menu "Opties dynamische elementen" **(Menu > Ramen > Opties raamelementen)**. Geometrische veranderingen die u aanbrengt in het menu "Opties dynamische elementen" (grootte gevelopening, diepte negge, breedte kozijn), actualiseert de plug-in in het model automatisch.

**LET OP:** U kunt meerdere raam-elementen selecteren en hun eigenschappen tegelijk bewerken. Dan krijgen deze ook dezelfde geometrische instellingen. Dit is een bijzonderheid van dynamische elementen van SketchUp en niet specifiek voor *design*PH. Wanneer u een bepaalde raamgroep met bijvoorbeeld dezelfde hoogte wilt bewerken, kan dit heel nuttig zijn, maar deze methode is onbruikbaar, zodra de ramen verschillende afmetingen hebben.

### **3.5.4 Ramen verplaatsen en kopiëren**

Met de SketchUp-verplaatsingstool kunt u ramen in een gevel verschuiven. U kunt ook ramen dupliceren en rangschikken met behulp van de standaard SketchUpbewerkingstools.

Wanner u een raam in een gevel met een andere oriëntatie kopieert, neemt het deze oriëntatie automatisch over. Het beste werkt deze methode wanneer u hiervoor de hoek van het raam aanklikt.

**LET OP:** Laat raamelementen niet aan gevelhoeken overlappen. De opening zou in dit geval het gehele raam omvatten en niet die in het model weergegeven openingen.

**LET OP:** [nieuw in 1.0.20] Wanner u uw model of een deel daarvan heeft gespiegeld, lijken de ramen daar op het eerste gezicht geen hinder van te hebben. Toch valt bij nader onderzoek op dat de assen zijn verwisseld. Dit leidt tot fouten in de schaduwberekening. (zie afbeelding beneden).

*Links*: normale raam-assen; *rechts*: assen omgekeerd

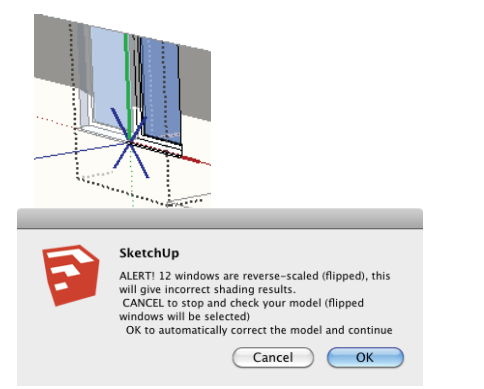

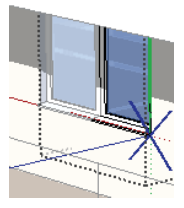

- Zijn er in het model gespiegelde ramen aanwezig, zou u bij de volgende analyse een waarschuwing moeten zien (zie afbeelding boven rechts). Klikt u dan op
	- *"Annuleren"* wordt de analyse afgebroken en de gespiegelde ramen in het model geselecteerd.
	- *"OK"* wordt de analyse voortgezet, de ramen automatisch gecorrigeerd en de schaduw berekend.

# **3.5.5 De functie "Inbouwsituatie raam bepalen"**

U kunt een samengesteld kozijn inbouwen met de volgende stappen:

• Plaats twee ramen direct naast elkaar

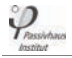

- Open bij **Dynamische elementen** de **Opties raamelementen** en zet de rechte negge van het linke raam en de linke negge van het rechte raam uit. Klik vervolgens op **Toepassen**.
- Heeft u meerdere ramen, dan is het vaak sneller, de tool **Inbouwsituatie van een raam bepalen** te gebruiken om de inbouweigenschappen aan te passen (zie volgende pagina).

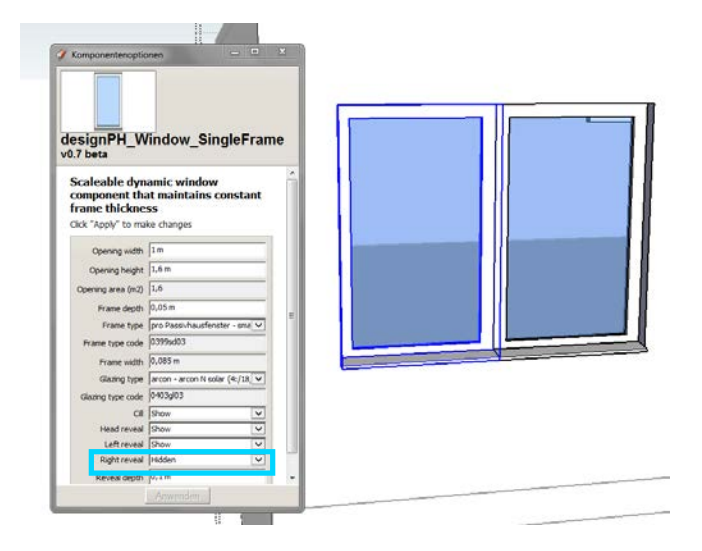

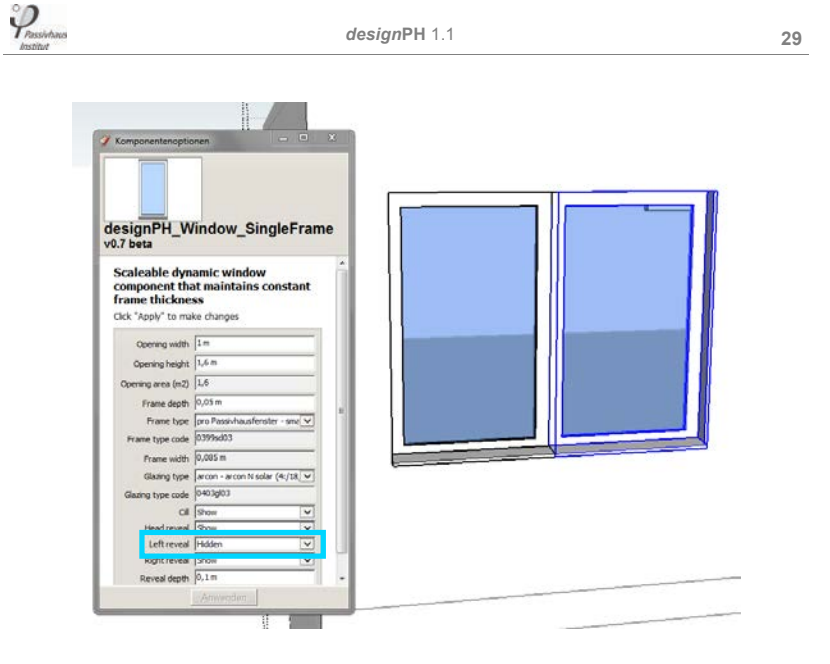

Elk van de door u gegenereerde delen van een samengesteld kozijn wordt naar de nZEB-tool/PHPP geëxporteerd als apart kozijn met de bijbehorende thermische brugcoëfficiënten (0 of 1).

 $\mathcal{P}_{\scriptscriptstyle\!B\!ssint}$ 

*design***PH** 1.1 **30**

Ook met de functie **Inbouwsituatie raam bepalen** kunt u de inbouwsituatie controleren of aanpassen.

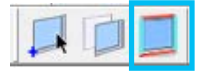

Klik op het icoontje in het raam-menu. Wanneer u met de muiscursor over een raam beweegt, verandert de kleur van het raam afhankelijk van de inbouwsituatie. De hoek, waar u het dichtst bij staat met uw cursor, wordt dan extra gemarkeerd. Door een klik daarop activeert u 'toggle' (omwisselen) van de inbouwsituatie in de tegenovergestelde situatie.

Is het kozijn rood gemarkeerd en is dus de negge zichtbaar, dan wordt deze als lineaire thermische brug van het inbouwdetail meegerekend in de energiecalculatie. Is het blauw gemarkeerd, staat de negge uit en wordt deze ook niet meegerekend (geen negge, bijvoorbeeld bij samengestelde kozijnen).

### **3.5.6 Horizontale ramen – dakramen**

Heeft u een horizontaal raam of een dakraam nodig, kies dan de functie **Raamelementen plaatsen** en plaats het in de buurt van de gewenste positie. Daarna kunt u het verplaatsen naar de exacte positie en zijn eigenschappen en grootte bewerken via de **Opties raamelementen**.

U kunt ook werken met de methode **"Oppervlakte veranderen in raam"** (hoofdstuk 3.5.2), zoals in de afbeelding beneden is te zien.

Bij dakramen zijn vaak de dorpel en negge hetzelfde (dezelfde afmeting en vorm). Controleer of u de juiste gegevens heeft ingevoerd bij de raameigenschappen.

### **3.6 Eigenschappen oppervlakten bepalen**

### **3.6.1 Eigenschappen oppervlakten - handmatig bepalen**

Met het **contextmenu** kunt u de oppervlakte-groep en type constructiesamenstelling (U-waarde) van gevels direct bepalen (door een klik met de rechter muistoets). Afhankelijk of u een enkele gevel, meerdere gevels of een gevel-groep heeft geselecteerd, kunt u kiezen uit verschillende opties.

### **3.6.2 Bepalen Verwarmde vloeroppervlakte**

Voor een preciese berekening kunt u oppervlakten in het model handmatig aanwijzen als Verwarmde vloeroppervlakte. Dit doet u door in het **contextmenu > Oppervlaktengroep bepalen > Verwarmde vloeroppervlakte** te kiezen.

Er zijn 3 mogelijke coëfficiënten voor de Verwarmde vloeroppervlakte: 100 % (bij Standaard-verblijfsruimten), 60 % (bij verkeersruimten), 50 % (bij ruimten met een lage hoogte (onder dak). Meer informatie daarover vindt u in het handboek nZEBtool/PHPP.

Oppervlakten met een helling tot 30! kunt u als Verwarmde vloeroppervlakte aanwiizen.

Wanneer u het gebouw direct selecteert kunt u bij een analyse het beste ook de Verwarmde vloeroppervlakte (VVO) aanwijzen. De beste manier om dat niet te vergeten, is het aanmaken van een groep met zowel de gebouwschil als ook de VVO.

**LET OP:** Wanneer u geen gebouw heeft geselecteerd, wordt het gehele model geanalyseerd, waarbij elke als dusdanig getekende VVO mee wordt genomen in de berekening.

### **3.6.3 Schatting van de Verwarmde vloeroppervlakte**

Wanneer u geen oppervlakte als Verwarmde vloeroppervlakte heeft aangewezen, maakt *design*PH met behulp van standaardwaarden een schatting van de grootte van de Verwarmde vloeroppervlakte voor de berekening. U kunt deze schatting in het *design*PH-dialoogvenster bij Oppervlakten bewerken. De zelfbepaalde waarde wordt opgeslagen in het model. Zodra een oppervlakte handmatig is bepaald, wordt de schatting niet meer toegepast in de berekening.

Voor de energiebalansberekening worden de in het model herkenbare grondoppervlakten gebruikt en de oppervlakte voor buitengevels, woningscheidende wanden, binnenwanden en trappen daarvan afgetrokken. U kunt de reductiewaarden aan- of uitzetten en deze waarden aanpassen. Het aantal ruimtes per verdieping wordt gebruikt voor de inschatting van de oppervlakte van de binnenwanden. Na aftrek wordt de gebruiksoppervlakte vermenigvuldigd met het aantal verdiepingen (2

 $\varphi$ 

verdiepingen is forfaitair). Bij verschillend grote oppervlakten per verdieping kunt u dit met een factor aangeven.

\* Deze schattingsformule is gebaseerd op een voorbeeldtabel die door Warm Low Energy Building Practice is ontwikkeld.

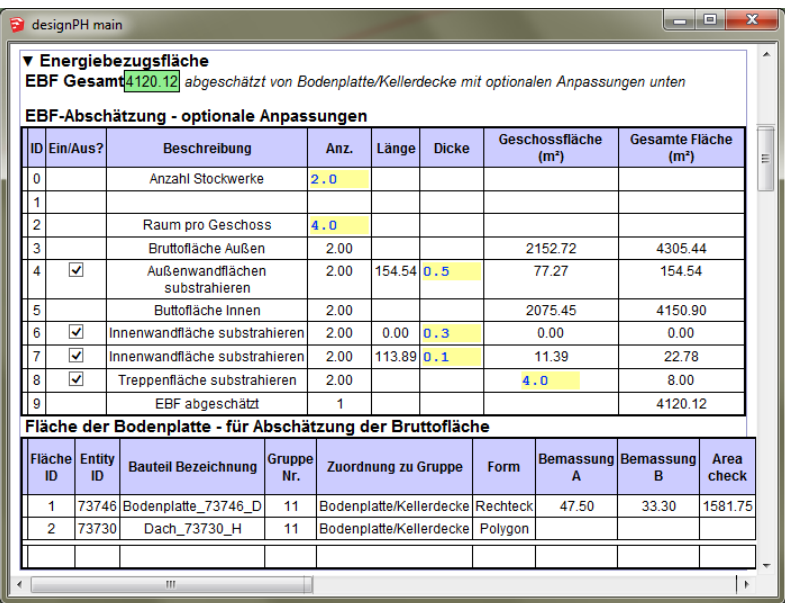

### **3.7 Export naar de nZEB-tool/PHPP**

Nadat u met *design*PH een grove analyse heeft gemaakt, kunt u het thermische gedrag van het gebouw precies berekenen, door het te exporteren in de nZEBtool/PHPP. De resultaten in de nZEB-tool/PHPP zijn exacter en houden rekening met zowel schaduwelementen als ook thermische bruggen.

### **3.7.1 Exportfunctie**

**LET OP:** Controleer voor het exporteren, of u uw model heeft geanalyseerd. Maak, indien nodig, alsnog een analyse.

 $\mathcal{P}_{\textit{Passi-thness}}$ 

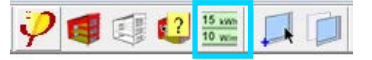

Een dialoogvenster verschijnt om het bestand op te slaan. Hiervoor geeft u het bestand een naam en bepaalt de locatie waar het bestand moet worden opgeslagen.

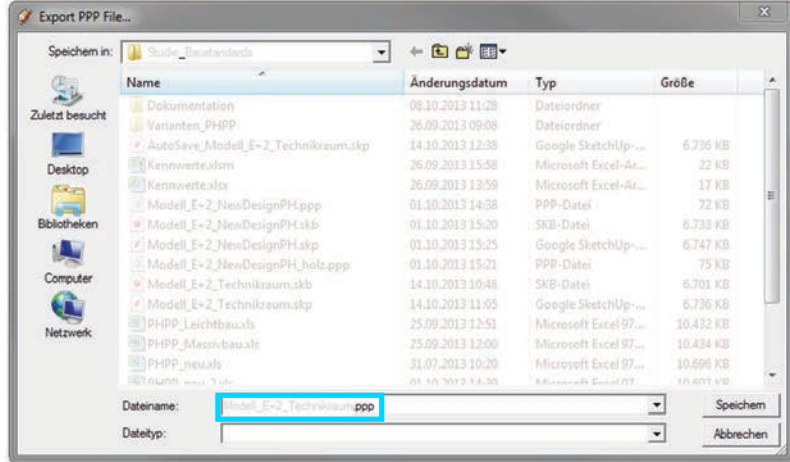

De resultaten worden als **".PPP"** bestand opgeslagen.

**LET OP:** Wanneer het aantal van de oppervlakten, ramen of thermische bruggen in uw model groter is dan het aantal beschikbare rijen in een standard nZEB-tool/PHPP geeft *design*PH een waarschuwing. U kunt dan of uw model als "XXL-bestand" exporteren (XXL wordt automatisch toegevoegd aan het ppp-bestand), of de export onderbreken en het model versimpelen (**zie volgend hoofdstuk 3.7.2 voor het importeren in de nZEB-tool/PHPP**).

#### **3.7.2 Importfunctie**

U kunt een .PPP bestand in een leeg of een reeds ingevuld nZEB-tool/PHPPbestand invoegen.

- Open het nZEB-tool/PHPP-bestand (leeg of ingevuld)
- Open de "nZEB-tool/PHPP\_V... ImportExport.xls" interface. Controleer of de macro's zijn geactiveerd.
- kies het .PPP-bestand, dat u wilt importeren, en start het importproces.

Na een paar seconden kunt u de geïmporteerde gegevens vinden in de volgende werkbladen van het betreffende nZEB-tool/PHPP-bestand:

- **Klimaat:** De in *design*PH gekozen klimaatzone en de bijbehorende datenset zijn geactiveerd.
- **U-waarden**: De zelfbepaalde U-waarden, die u in de U-waarde-editor van *design*PH heeft ingevoerd, zijn hier ingevoerd.
- **Oppervlakten:** De modeloppervlakten en hun eigenschappen als ook de thermische bruggen en Verwarmde vloeroppervlakte zijn hier ingevoerd.
- **Catalogus:** De zelfbepaalde bouwelementen zijn geïmporteerd.
- **Ramen:** ramen en diens eigenschappen zijn hier ingevoerd.
- **Schaduw:** De door *design*PH herkende schaduwelementen zijn hier ingevoerd.

Meer informatie vindt u in het handboek nZEB-tool/PHPP.

**LET OP**: Wanneer u met een reeds bestaand nZEB-tool/PHPP-project werkt, worden de bestaande gegevens overschreven met de geïmporteerde .PPP-gegevens.

**LET OP**: Wanneer u een XXL.PPP-bestand wilt importeren, moet u hiervoor een nZEBtool/PHPP-XXL-bestand gebruiken. Dit bestand vindt u in het nZEB-tool/PHPP-downloadbestand of op de Installatie-Cd.

 $\varphi$ 

### **4.1 Bibliotheken**

Naast de beschikbare bibliotheken is het in *design*PH mogelijk om enkele zelfbepaalde gegevens op te slaan.

### **4.1.1 U-waarde editor**

Voor een precieze analyse is het mogelijk, uw eigen bouwelementen (gevels, daken, etc.) aan te maken. Hiervoor voert u in het dialoogvenster elke constructielaag apart in de U-waarde-editor in. De invoer geschiedt net zoals in de nZEB-tool/PHPP. Zie het handboek nZEB-tool/PHPP voor meer informatie over het werken met Uwaarden.

Daarnaast kunt u de zelfbepaalde U-waarden in het contextmenu de verschillende oppervlakten van het gebouw toebedelen (zie hoofdstuk: 3.6 Eigenschappen oppervlakten bepalen).

Wanneer u het model exporteert, worden ook de zelfbepaalde U-waarden meegenomen.

LET OP: Bij niet homogene bouwelementen wordt door toegenomen thermische bruggen een maximale fout in % aangegeven. Ligt de maximale fout boven 10 %, wordt in de nZEBtool/PHPP en in *design*PH – in afwijking van de norm – de ondergrens van de warmteovergangsweerstand plus 10 % gerekend. De berekening ligt daarmee normaal gesproken aan de veilige kant. Een berekening van thermische bruggen levert in dit geval meestal positievere resultaten voor de te hanteren U-waarde.

**LET OP:** Net als in de nZEB-tool/PHPP worden de U-waarden met *design*PH 1.0.20 volgens EN ISO 6946 bepaald. De berekeningsmethode is niet geschikt voor bouwelementen met metallische onderbrekingen.

### **4.1.2 Bouwelementen-bibliotheek**

U kunt de analyse ook met uw zelf bepaalde bouwelementen uitvoeren (bijvoorbeeld: beglazing of kozijnen). In de "**Bouwelementen**"-tab van het dialoogvenster kunt u onder "**Zelfbepaalde kozijnen**" of "**Zelfbepaalde beglazing**" de eigenschappen van uw eigen typen kozijnen en beglazingen bewerken. Net als in de nZEB-tool/PHPP maakt de gele markering van de cellen kenbaar, dat u hier de invoergegevens kunt bewerken.

Nadat u een nieuw raam-element heeft aangemaakt, klikt u op de knop **"Raamopties verversen"**, boven in het dialoogvenster. Daardoor wordt de aangepaste raam-type overgenomen door de reeds in het model ingetekende bouwelementen.

 $\mathcal{P}_{\scriptscriptstyle\!}$ 

*design***PH** 1.1 **36**

Fensteroptionen aktualisieren Fenster neu zeichnen

Dit kan een paar seconden duren. Daarna kunt u de gewenste bouwelementen-type in de eigenschappencatalogus (zie hoofdstuk 3.5.3) kiezen.

Wanneer u slechts de dikte van het kozijn van een zelf-bepaalde raam-type wilt bewerken, is het voldoende om op **"Raam opnieuw tekenen"** te klikken, om het model te actualiseren.

> Fensteroptionen aktualisieren Fenster neu zeichnen

Tijdens het exporteren, worden ook uw zelfbepaalde bouwelementen in de nZEBtool/PHPP overgenomen.

### **4.1.3 Klimaatdata-bibliotheek**

Voor een analyse in *design*PH, kunt u de klimaatdata van de betreffende bouwlocatie kiezen. *design*PH stelt u reeds een aantal van klimaatdata ter beschikking. De gekozen klimaatdata worden in de nZEB-tool/PHPP mee geëxporteerd. In de nZEBtool/PHPP kunt u aansluitend, indien nodig, klimaatgegevens, die beter passen bij de bouwlocatie, invoeren. Daar vindt u u een grotere keuze aan van klimaatdatasets.

### **4.2 Thermische bruggen bepalen**

U kunt hoeken in het model handmatig door het **Contextmenu > thermische bruggen bepalen** als thermische bruggen definiëren.

Er zijn drie verschillende soorten thermische bruggen, die u kunt toewijzen: buitenlucht, perimeter en bodemplaat. Deze toewijzing bepaalt de uiteindelijke invoer in de nZEB-tool/PHPP. Zie het handboek nZEB-tool/PHPP voor meer informatie over het toewijzen van thermische bruggen.

**LET OP:** De invoergegevens van thermische bruggen worden momenteel slechts bij de export toegepast in de nZEB-tool/PHPP en hebben geen invloed op de energiebalansberekening in *design*PH zelf. Daar wordt een standaardwaarde van 0.04 W/mK als Psi-waarde aangehouden voor alle thermische bruggen. Deze waarde kan in de nZEB-tool/PHPP achteraf worden gecorrigeerd.

### **4.3 Invoer schaduwfactoren**

De schaduwgegevens worden geformatteerd volgens de nZEB-tool/PHPP-invoer (negge, overstek en horizontale belemmering). De resultaten vindt u in *design*PH in het dialoogvenster Ramen.

 $\varphi$ 

 $\varphi$ 

• **Zijwaartse belemmering (negge)** herkent elke belemmering te weerszijden van een raam (bijvoorbeeld wanden of een naburig gebouw). De diepte van de negge en kozijnbreedte van de raamelementen worden hier toegevoegd, om de totale afstand tot de beglazingsrand aan te geven (zodoende hebben ook veranderingen van de raambreedte of negge invloed). Wanneer een raam volledig is beschaduwd door een object is het niet mogelijk om een schaduwlijn van de zijwaartse belemmering te bepalen. Dan wordt het object met een lengte van 99,99 m en een afstand van 1 m meegerekend.

- **Schaduw door overstek** herkend schaduwobjecten boven een raam. De negge en raambreedte van de raamelementen worden hier toegevoegd, om de totale afstand tot de beglazingsrand te bepalen.
- De **horizontale belemmering** herkent objecten loodrecht op het raam. De diepte van de negge van de raamelementen worden hierbij opgeteld, om de totale afstand tot de beglazing te bepalen.

Na de analyse van het model zijn de herkende schaduwelementen paarsblauw gemarkeerd.

Bij de **schaduwberekening** tekent *design*PH gestippelde lijnen van de randen van de beglazing tot aan de buitenkanten van de herkende schaduwobjecten. Dit kunnen tot 4 lijnen zijn per raam: elk een voor de zijwaartse schaduw, een voor het overstek en een voor de horizontale belemmering. De lijnen zijn eenvoudige Sketch-Up hulp- /constructielijnen (dezelfde als bij de meetlint-functie en de gradenboog).

In de eerste uitgave van *design*PH 1.0, werden deze hulplijnen bij elke analyse opnieuw toegevoegd aan de schaduwberekening, daarom kunt u deze het beste voor elke nieuwe analyse verwijderen. U kunt ze of handmatig verwijderen of alle hulplijnen ineens via **Bewerken > Hulplijnen verwijderen**. Met dit bevel verwijdert u wel ook constructielijnen, die u handmatig heeft aangebracht.

Met de *design*PH versie 1.0.20 worden de hulplijnen voor de belemmering bij elke nieuwe analyse en de functie "**Materialen herstellen**" verwijdert (u hoeft dus niet langer handmatig Hulplijnen verwijderen" te kiezen). Echter functioneert deze nieuwe functie niet bij oudere modellen, die reeds zonder deze functie werden geanalyseerd. Hier moet u de hulplijnen verder handmatig verwijderen.

**LET OP:** De schaduwgegevens worden momenteel alleen voor de export in de nZEBtool/PHPP gebruikt. De waarden worden niet meegerekend in de energiebalansberekening in *design*PH.

LET OP: (a) Wanneer u een analyse doorvoert, zonder ervoor een deel van het model te hebben geselecteerd, dan wordt het gehele in SketchUp zichtbare model als thermische schil gezien. Wanneer u sommige oppervlakten niet bewust als niet-thermisch heeft gedefinieerd (**Contextmenu > Oppervlaktengroep bepalen**), worden deze automatisch als thermische oppervlakten gezien.

(b) Wanneer u de analyse alleen met een geselecteerd gedeelte doorvoert, wordt alleen dit gedeelte als thermische schil gezien en alle andere als niet thermisch, maar eventueel wel werkzaam als schaduwelement.

Wanneer u het deel van het model, dat de thermische schil voorstelt, als groep heeft gedefinieerd en alleen deze voor de analyse kiest, is het niet noodzakelijk de schaduwelementen handmatig als nicht-thermisch te bepalen. Deze worden automatisch als dusdanig herkend. Wanneer u bij de analyse per ongeluk ook de schaduwelementen kiest, kan dit leiden tot een verkeerd resultaat.

**TIP:** U kunt verschillende werkmethoden kiezen. U kunt of handmatig oppervlakten definiëren als nicht-thermisch of thermische en nicht-thermische in verschillende groepen opdelen. Om het modeleren en de analyse van schaduwelementen te vergemakkelijken, raden wij aan, deze te groeperen.

Wij zijn blij over suggesties en kritische opmerkingen over de voorliggende editie. Innsbruck / Darmstadt / London, maart 2016

**Het auteursteam van** *design***PH**